# **MultiTerm**

Christian Kaben

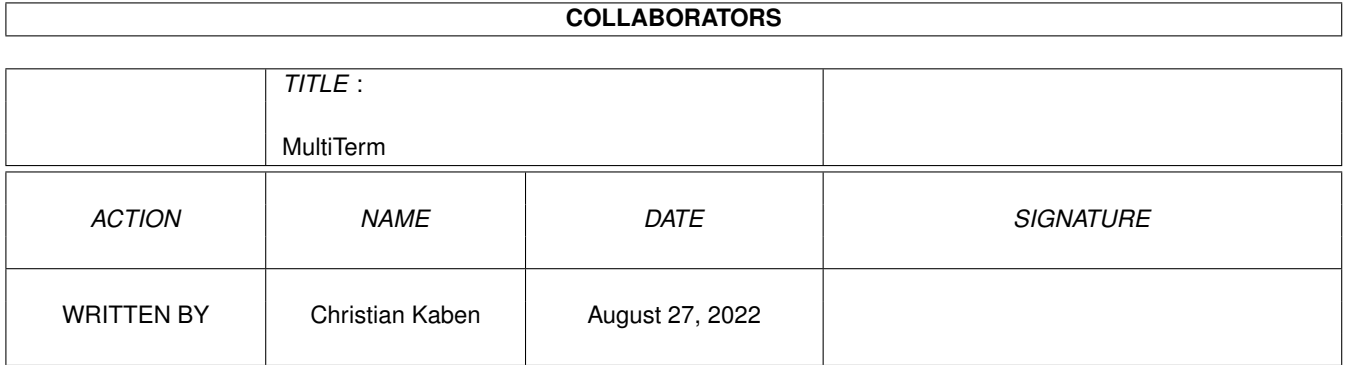

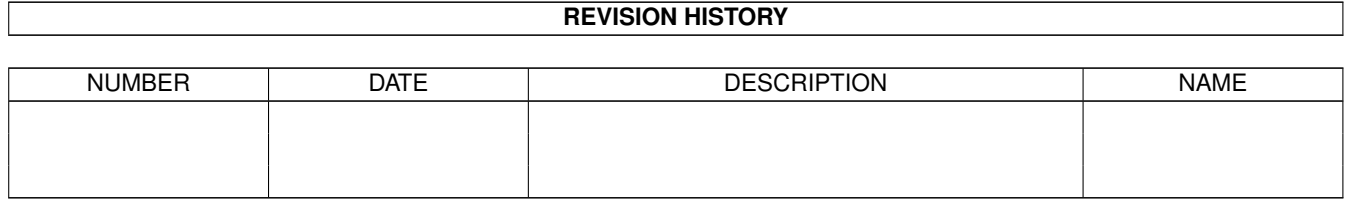

# **Contents**

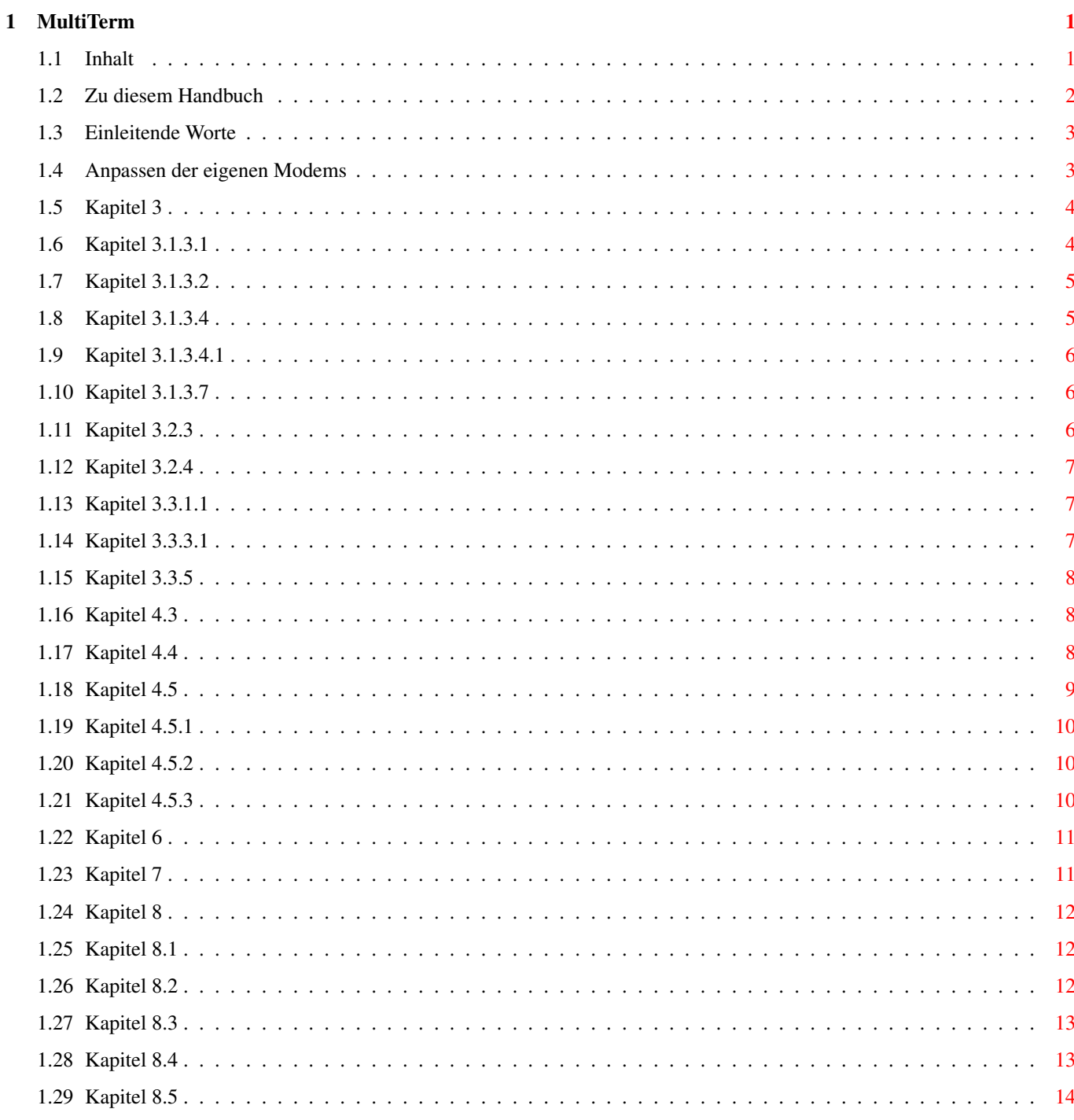

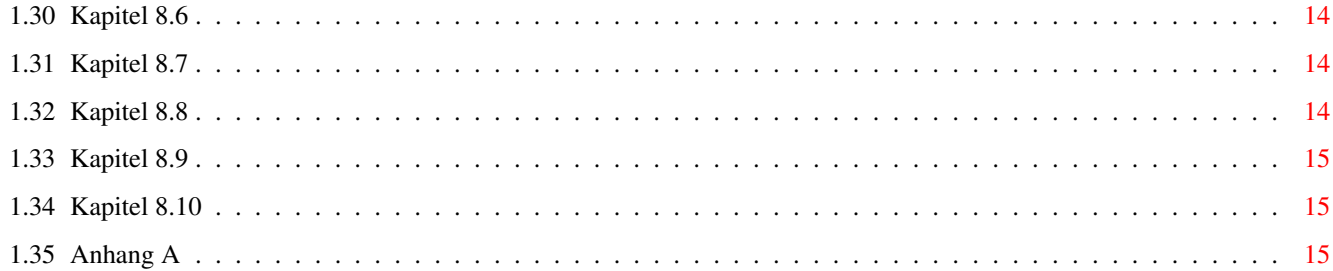

# <span id="page-4-0"></span>**Chapter 1**

# **MultiTerm**

# <span id="page-4-1"></span>**1.1 Inhalt**

Inhalt

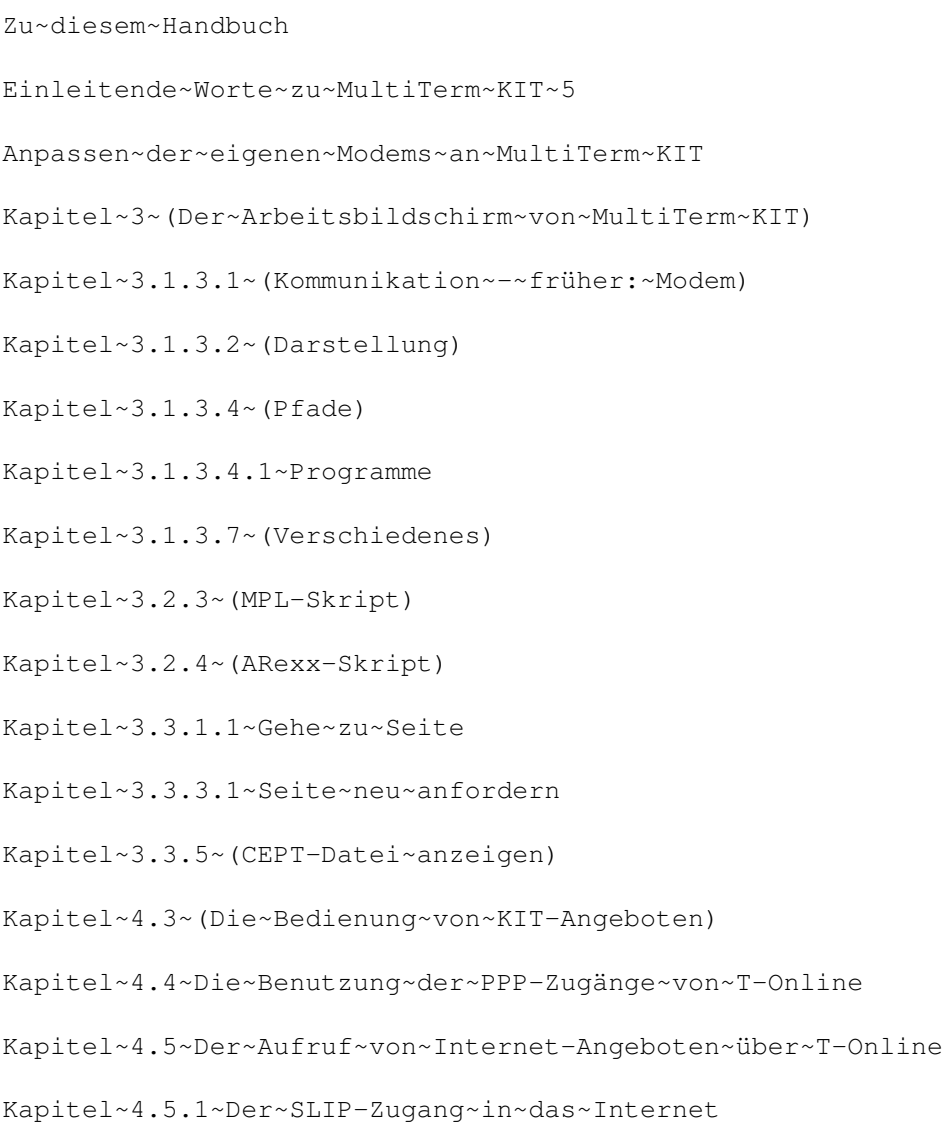

Kapitel~4.5.2~Der~PPP-Zugang~in~das~Internet Kapitel~4.5.3~Automatischer~Wechsel~in~Internet-Angebote Kapitel~6~(Shortcuts) Kapitel~7~(ToolTypes) Kapitel~8~Das~Onlinebanking-Modul Kapitel~8.1~Das~Prinzip Kapitel~8.2~Die~Einstellungen Kapitel~8.3~Die~Auftragsmaske Kapitel~8.4~Die~TAN Kapitel~8.5~Der~Ausdruck Kapitel~8.6~Die~Auftragsübersicht Kapitel~8.7~Der~Kontostand Kapitel~8.8~~Die~Umsätze Kapitel~8.9~Aufträge~senden Kapitel~8.10~Weitere~Banken Anhang~A~Weitere~Einstellungen~für~Fortgeschrittene

# <span id="page-5-0"></span>**1.2 Zu diesem Handbuch**

Zu diesem Handbuch

Dieses Handbuch ergänzt das Handbuch zur Version 4. Bitte lesen Sie aber zuerst das Handbuch zur Version 4, da dort vieles erklärt ist, was in dieser Ergänzung fehlt. Da in der Version 5 von der Funktionen der Version 4 kaum etwas weggefallen ist, lesen Sie somit auch nichts überflüssiges. Sie können sich ja auch als Hinweis anhand der Inhaltsverzeichnisses dieser Ergänzung immer kleine Verweise zu den jeweiligen Kapiteln in das gedruckte Handbuch schreiben, um beim Lesen des Handbuches gleich zu wissen, daß es zu dem jeweiligen Kapitel womöglich noch weitere Informationen gibt.

Die geklammerten Kapiteltitel sind immer Ergänzungen eines Kapitels des gedruckten Handbuches, die nicht geklammerten Kapitel sind vollkommen neu.

Im weiteren Verlauf der Ergänzung gehen wir davon aus, daß Sie das Handbuch zu MultiTerm KIT 4 gelesen haben. Weitergehende Informationen finden Sie wie gehabt in den Textdateien Lies\_mich\_!! und TKRAMIGA.FAQ, die diesem Programm beiliegen.

Kiel, 09.11.1998 TKR GmbH & Co. KG Abt. Software AMIGA

# <span id="page-6-0"></span>**1.3 Einleitende Worte**

Einleitende Worte zu MultiTerm KIT 5

Das MultiTerm KIT wurde auf verschiedenen Amiga-Rechnertypen ausgiebig geprüft. Zahlreiche KIT-Angebote wurde angesprungen, wenngleich wir natürlich ob der Größe des Angebotes nicht jeden einzelnen Knopf der Angebote testen konnten.

Sollten Sie daher doch noch Probleme bei einem Angebot haben, dann schreiben Sie uns eine Mitteilung (T-Online: \*TKR# bzw. \*TKR Plus#, Internet: TKR@TKR.DE). Bitte nennen Sie uns ganz kurz Ihre Rechnerkonfiguration, das Problem, den Anbieter und den Bereich, in dem das Problem auftrat sowie die Aktion, die zu diesem Problem führte.

Manche Probleme sind leider auch durch ein nicht den KIT-Spezifikationen entsprechendes Angebot erklärbar. Hier können wir meist keine Abhilfe schaffen - dafür wäre der Anbieter zuständig.

Bitte rufen Sie uns nicht an, sondern schicken uns über T-Online oder Internet eine entsprechende Nachricht - das ist mit Sicherheit billiger als ein Ferngespräch. Bitte haben Sie auch Verständnis dafür, wenn wir nicht in jedem Fall antworten. Sie können aber sicher sein, daß Ihre Nachricht schon an die richtige Stelle weitergeleitet wird.

Wir werden uns bemühen, Probleme baldmöglichst zu beseitigen, sofern es in unserer Macht liegt.

Nun wünschen wir Ihnen viel Freude mit dem Programm.

Ihr TKR-Amiga-Team

#### <span id="page-6-1"></span>**1.4 Anpassen der eigenen Modems**

Anpassen der eigenen Modems an MultiTerm KIT

Wenn Sie für Ihr MultiTerm KIT ein Modem neu einrichten möchten, dann können Sie auch auf von uns mitgelieferte Vorgabedateien für verschiedene Modemtypen zurückgreifen, die Sie dann nach ihren Wünschen ändern.

Wenn Sie in den MultiTerm KIT-Einstellungen in der Übersicht das zweite Menü der Menüleiste herunterklappen, sehen Sie den Menüpunkt "Werte hinzuladen...". Diesen wählen Sie bitte aus. Es erscheint jetzt eine Dateiauswahl. In der Schublade "Modems" finden Sie Vorgabedateien für verschiedene Modemtypen. Sollte für Ihr Modem keine spezielle Datei

vorhanden sein, so wählen Sie bitte eine der entsprechenden Geschwindigkeitsdateien aus. Es werden hierdurch gängige Einstellungen gesetzt. Sollten diese für Ihr Modem nicht zutreffen, dann fragen Sie bitte Ihren Modemhändler nach den Modemeinstellungen für den T-Online-Betrieb.

# <span id="page-7-0"></span>**1.5 Kapitel 3**

Kapitel 3 (Der Arbeitsbildschirm von MultiTerm KIT)

In dem Aktionsfenster wird unterhalb des "Gehe zu"-Schalters durch eine farbige Fläche angezeigt, wenn MultiTerm KIT Daten von T-Online erhält. Dadurch haben Sie auch bei längeren Ladezeiten die Gewißheit, daß noch etwas passiert.

## <span id="page-7-1"></span>**1.6 Kapitel 3.1.3.1**

Kapitel 3.1.3.1 (Kommunikation - früher: Modem)

Mit dem Schalter "Betriebsart" wählen Sie aus, wie das MultiTerm KIT eingesetzt werden soll, nämlich wie bisher als normaler T-Online-Dekoder mit eigener Anwahl und Abwahl (das wäre dann die Auswahl "Modem direkt"), oder lediglich als Betrachter (neudeutsch: Browser) für T-Online-Seiten über eine Internet-Verbindung. In letzterem Falle wählen Sie die zu Ihrem TCP/IP-Stack passende Einstellung aus. Bei einer Internet-Betriebsart wird vorausgesetzt, daß Sie die Verbindung zum Internet mit einem anderen Programm bereits hergestellt haben. Einige Voreinstellungsdateien für Internetverbindungen liegen dem Programm bei. Weiterführende Hinweise zu diesem Thema finden Sie in einem späteren Kapitel.

In dem Eingabefeld "Sendeverzögerung (1/50 Sek.)" können Sie eine Verzögerung für zu sendende Zeichen einstellen. Die Einheit beträgt dabei eine Fünfzigstelsekunde. Eine Verzögerung von 50 bedeutet also eine Sekunde Pause nach jedem gesendeten Zeichen. Erlaubt sind die Werte 0 sowie 2 bis 99. Für die meisten Zwecke ist die Vorgabe 0 vollkommen in Ordnung. Nur wenn Ihr Modem die Daten schneller sendet als sie T-Online empfangen kann, sollten Sie einen höheren Wert eintragen. Dies kann z.B. notwendig sein, wenn Ihr Modem keine Hardware-Flußkontrolle unterstützt.

Der Schalter "Mehr..." führt zu einer weiteren Eingabemaske, in der Sie bei Bedarf die Modemmeldungen an Ihr Modem anpassen können, da MultiTerm KIT 5 diese überprüft. Normalerweise ist hier keine Änderung notwendig. Trotzdem sei hier das vielleicht etwas seltsam anmutende Texteingabefeld "Antwort bei Fehlverbindung" anhand eines Beispiels erläutert:

Möchten Sie z.B. eine Verbindung von 14.400 Bit/s erhalten, aber Ihr Modem baut häufig nur eine Verbindung mit 2.400 Bit/s auf, dann könnten Sie hier "CONNECT" eintragen, bei "Antwort bei Verbindung" aber "CONNECT 14400". Dadurch würde, da die korrekte Verbindung zuerst geprüft wird, bei einer Verbindung mit 2.400 Bit/s keine Verbindung zustande kommen, da die Meldung "CONNECT 2400" nicht mit der definierten Antwort bei Verbindung übereinstimmt. Dafür aber wird eine Fehlverbindung festgestellt, da das Feld "Antwort bei Fehlverbindung" ausgefüllt ist und die Modemrückmeldung mit der dort eingetragenen Meldung anfängt.

Das klingt alles seht kompliziert, ist es aber nicht und normalerweise brauchen Sie diese Funktion sowieso nicht.

An dieser Stelle sei noch erwähnt, daß MultiTerm KIT 5 eine automatische Wahlwiederholung bei Besetzt enthält, die nach einer Besetzmeldung automatisch eine Wiederwahl startet.

#### <span id="page-8-0"></span>**1.7 Kapitel 3.1.3.2**

Kapitel 3.1.3.2 (Darstellung)

Durch den Schalter "KIT-Bilder darstellen" können Sie festlegen, ob in KIT-Angeboten die Bilder dargestellt werden sollen oder nicht. Der Aufbau geht ohne Bilder natürlich sehr viel schneller, allerdings sind gerade in KIT-Angeboten die Bilder oft wichtiger Bestandteil zum Verständnis der Bedienung des Angebotes, ohne die der Anwender leicht nicht mehr weiß, was vor ihm abläuft.

Mit Hilfe des Schalters "KIT-Animationen darstellen" können Sie festlegen, ob animierte Grafiken auf KIT-Seiten animiert dargestellt werden sollen oder nur als stehendes Bild. Bitte beachten Sie hierbei jedoch, daß animierte Grafiken viel Platz im kostbaren CHIP-RAM benötigen, so daß schon nach wenigen Animationen die Grenze erreicht ist. Dann kann es zu ernsthaften Problemen kommen, die sogar bis zum unvorhergesehenen Ende der Arbeit (Absturz des Rechners) führen können.

Der Schalter "Farbpalette" dient zur Einstellung der verwendeten Palette des Dekoders. Die Einstellung "Fest gewichtet" entspricht der bisherigen Palettenart. Etwas ähnliches bedeutet "Fest gewichtet (System)", wenngleich dort die Feinabstimmung durch das Betriebssystem vorgenommen wird. Die Einstellung "Farben nach Bedarf" verzichtet auf eine Vorberechnung der Palette und bestellt die Farben erst bei Bedarf. Bei den letzten beiden Modi sind allerdings möglicherweise eingestellte Linien- und Schachbrettraster wirkungslos. Für Betriebssystemversionen kleiner als OS3.0 gilt nur die erste Paletteneinstellung. Beachten Sie bitte, daß die Paletteneinstellung erst zum nächsten Programmstart wirksam wird.

#### <span id="page-8-1"></span>**1.8 Kapitel 3.1.3.4**

Kapitel 3.1.3.4 (Pfade)

Das Texteingabefeld "Texteditor" wurde in den Bereich "Programme" verlegt.

# <span id="page-9-0"></span>**1.9 Kapitel 3.1.3.4.1**

Kapitel 3.1.3.4.1 Programme

Unter "Texteditor" muß nur ein Editor definiert werden, wenn Sie aus MultiTerm KIT heraus Skripte in der internen Programmiersprache MPL oder der Programmiersprache ARexx bearbeiten möchten.

Als "Videobetrachter (KIT)" tragen Sie (falls vorhanden) ein Programm ein, mit dem Sie Dateien, die in KIT als Video definiert sind (meist Windows-AVI-Dateien) anzeigen können. Hier bietet sich z.B. das Programm CyberAVI (benötigt mindestens AGA) aus dem Aminet an.

Der "WAVE-Player (KIT)" und der "MIDI-Player (KIT)" sind dementsprechend für WAVE- und MIDI-Dateien in KIT-Angeboten zuständig. Als WAVE-Player kann man z.B. das Programm PlayDT in Zusammenhang mit dem WAVE-Datatype aus dem Aminet nehmen. Tragen Sie hier nichts ein, wird die programminterne WAVE-Routine von MultiTerm KIT genommen. Für MIDI wiederum gibt es z.B. das Programm GMPlay aus dem Aminet.

Die vier "Ausführen bei ..."-Textfelder sind für Programme, die bei Programmstart und -ende sowie bei Verbindungsherstellung und -ende ausgeführt werden sollen.

Bitte beachten Sie, daß alle Programme synchron ausgeführt werden, also MultiTerm KIT erst dann weiterarbeitet, wenn das Programm beendet ist. Möchten Sie ein Programm asynchron ablaufen lassen, dann muß es mit RUN gestartet werden.

# <span id="page-9-1"></span>**1.10 Kapitel 3.1.3.7**

Kapitel 3.1.3.7 (Verschiedenes)

MultiTerm KIT wertet während einer Verbindung aufgelaufene Anbieterentgelte (Seitenpreise, Zeittaktangebote) aus. Diese werden so überhaupt welche angefallen sind - alle fünf Sekunden in der Fußzeile statt der Verbindungsdauer angezeigt. Mit dem Schalter "Entgeltänderungen melden" können Sie festlegen, ob bei jeder Änderung der Entgeltsumme ein Warnton (akustisch oder optisch in Abhändigkeit von den Workbench-Einstellungen) erscheinen soll. Dies kann z.B. bei Zeittaktangeboten sinnvoll sein.

Bezüglich des Schalters "KIT-Bilder merken" möchten wir Sie an dieser Stelle noch darauf hinweisen, daß bei einem Bildschirm mit mehr als 256 Farben diese Funktion nicht mehr so sinnvoll ist, da die Bilddateien beim Merken sehr groß werden und der Vorteil nicht zuletzt auch durch die beschleunigte Ausgabe mittels der Grafikkartentreiber nur noch sehr gering ist.

### <span id="page-9-2"></span>**1.11 Kapitel 3.2.3**

Kapitel 3.2.3 (MPL-Skript)

Den Menüpunkt bearbeiten können Sie auch über das Tastaturkürzel linke.Amiga-Y aufrufen.

#### <span id="page-10-0"></span>**1.12 Kapitel 3.2.4**

Kapitel 3.2.4 (ARexx-Skript)

Dieser Menüpunkt wurde in die beiden Unterpunkte "ausführen" und "bearbeiten" aufgeteilt.

Mit dem Menüpunkt "ausführen" starten Sie ein ARexx-Skript wie bisher mit dem Menüpunkt "ARexx-Skript".

Wählen Sie den Menüpunkt "bearbeiten" an, so öffnet sich ein Dateiauswahlfenster zur Auswahl eines ARexx-Skriptes und dieses wird direkt in den Editor geladen, den Sie in der Konfiguration "Programme/Texteditor" definiert haben. Diesen Menüpunkt können Sie auch über das Tastaturkürzel linke.Amiga-1 aufrufen.

#### <span id="page-10-1"></span>**1.13 Kapitel 3.3.1.1**

Kapitel 3.3.1.1 Gehe zu Seite

Dieser Menüpunkt wurde hinzugefügt, um die Schnelleingabe einer Seitenbezeichnung, die Sie im Aktionsfenster über den Schalter "Gehe zu" aufrufen, auch bequem per Tastaturkurzwahl erreichen zu können.

Eine Bedienung des Eingabefensters geschieht entweder mit der Maus oder aber mit der Tastatur. Hierbei gilt, daß Sie das Texteingabefeld mittels <TAB> aktivieren und ggf. mit <RETURN> verlassen. Den Dialog beenden Sie dann mit <RETURN>, wenn die Auswahl ausgeführt werden soll, ansonsten mit <ESC>.

#### <span id="page-10-2"></span>**1.14 Kapitel 3.3.3.1**

Kapitel 3.3.3.1 Seite neu anfordern

Mit diesem Menüpunkt fordern Sie die aktuell dargestellte Seite erneut von T-Online an. Dadurch können Sie bei möglicherweise aufgrund von Übertragungsfehlern vorhandenen Darstellungsfehlern einen Neuaufbau der Seite bei gleichzeitiger Neuübertragung der dafür notwendigen Daten erzielen.

Bei einer Seite im CEPT-Format wird nur die aktuelle Seite neu angefordert, eventuell bereits auf vorherigen Seiten geladene und auf dieser Seite nur wiederverwendete freie definierbare Zeichen werden meist damit nicht erneut übertragen.

Bei Seiten im KIT-Format werden alle geladenen Objekte sowohl aus dem Speicher als auch aus dem KIT-Cache gelöscht und dann erneut angefordert.

# <span id="page-11-0"></span>**1.15 Kapitel 3.3.5**

Kapitel 3.3.5 (CEPT-Datei anzeigen)

Der Menüpunkt wurde in "Anzeigen" umbenannt und in die zwei Unterpunkte "CEPT-Datei" sowie "KIT-Angebot" aufgeteilt.

Der Menüpunkt "CEPT-Datei" bewirkt die Funktion des bisherigen Menüpunktes "CEPT-Datei anzeigen" (s. Handbuch).

Der Menüpunkt "KIT-Angebot" dient zur Anzeige eines im KIT-Cache befindlichen Angebotes. Es werden in der Liste der Name des Angebotes, ein kurzer Kommentar sowie das Datum der letzten Änderung angezeigt. Es handelt sich hierbei um die Daten seitens des Anbieters, so daß sie teilweise vielleicht etwas eigenartig anmuten mögen. Durch Auswahl eines Eintrags mit der Maus aktivieren Sie diesen und können sich dann durch Klick auf "Weiter" das Angebot ansehen. Objekte des Angebotes, die nicht lokal vorliegen, werden gegebenenfalls nach automatisch erfolgter Anwahl nachgeladen. Bei Angeboten, die aus einem externen Rechner oder einem anderen Regionalbereich stammen, funktioniert diese verbindungslose Darstellung allerdings nur eingeschränkt, da eine automatische Einwahl in den externen Rechner oder den Regionalbereich nicht durchgeführt wird. Durch einen Klick auf "Löschen" entfernen Sie das ausgewählte Angebot aus dem KIT-Cache.

#### <span id="page-11-1"></span>**1.16 Kapitel 4.3**

Kapitel 4.3 (Die Bedienung von KIT-Angeboten)

In der Ihnen vorliegenden Version unterstützt MultiTerm KIT noch keine Videodatenauswertung. Hier erscheint immer ein entsprechender Hinweistext. Sie können aber unter "Einstellungen/Programme" einen externen Betrachter für Videodateien definieren.

Die Klangdatenauswertung beschränkt sich derzeit auf das Format WAVE:8-Bit-Mono. Eine Ausweitung ist allerdings für eine zukünftige Version geplant. Sie können aber unter "Einstellungen/Programme" einen externen Spieler für WAVE-Dateien definieren

#### <span id="page-11-2"></span>**1.17 Kapitel 4.4**

Kapitel 4.4 Die Benutzung der PPP-Zugänge von T-Online

Neben den bisherigen Direktzugängen zu T-Online über die Telefonnummer 01910 gibt es auch die Zugänge über das PPP-Protokoll unter der

Telefonnummer 0191011, die eine schnellere Nutzung von Internet-Angeboten ermöglichen.

Bei diesen letzteren Zugängen erreichen Sie den eigentlichen T-Online-Dienst aber nicht mehr wie bisher direkt, sondern Sie gelangen durch die Anwahl erst in einen Vorrechner. Für die Anwahl wird ein TCP/IP-Stack (sprich: Tißipi Aipi Stäck), also eine spezielle Art von Internet-Programm benötigt, der die Anwahl durchführt und auch die Grundlage für alle weiteren Tätigkeiten über diesen Zugang bildet.

Wichtig ist dabei, daß dieser TCP/IP-Stack das PPP-Protokoll unterstützt. Dies ist derzeit u.W. nur bei Miami gegeben. Andere PPP-fähige Software wird aber wohl in Kürze erscheinen (z.B. NetConnect von Haage & Partner).

Haben Sie mit diesem TCP/IP-Stack erfolgreich eine Anwahl von T-Online durchgeführt, so starten Sie nun, wenn nicht bereits geschehen, MultiTerm KIT.

Bei MultiTerm KIT sollten Sie für die Arbeit über einen TCP/IP-Stack folgende Einstellungen vorgenommen haben:

- Kommunikation->Betriebsart: TCP/IP (Miami)
- Kommunikation->Betriebsart: Sparmodus ausgeschaltet
- Darstellung->Farbpalette: Farben nach Bedarf, wenn der Betrieb nicht auf einem eigenen Screen stattfindet. Dies gilt natürlich nur ab OS3.0.

Ist MultiTerm KIT für den TCP/IP-Gebrauch richtig konfiguriert, so können Sie es nun verwenden wie gewohnt. Führen Sie also eine Anwahl durch, so gelangen Sie in den eigentlichen T-Online-Dienst hinein. Dort können Sie arbeiten wie bisher.

Einige Besonderheiten gibt es aber, die wir Ihnen nachfolgend erläutern wollen:

- Eine Abwahl sollte immer über den Menüpunkt "Betrieb/Abwahl" erfolgen, da bei schlichter Anwahl der Seite \*9# das Verbindungsende zum eigentlichen T-Online-Dienst nicht unbedingt erkannt wird.
- Verkneifen Sie sich unbedingt den Aufruf des bisherigen Internet-Gateways.

Beachten Sie bitte, daß eine Abwahl noch nicht ein Ende der ganzen Verbindung bedeutet. Um T-Online vollständig zu verlassen, führen Sie erst eine Abwahl in MultiTerm KIT durch, verlassen es dann bei Bedarf und betätigen dann die Abwahl in Ihrem TCP/IP-Stack. Erst letzteres schließt wirklich die physikalische Verbindung zu T-Online.

# <span id="page-12-0"></span>**1.18 Kapitel 4.5**

Kapitel 4.5 Der Aufruf von Internet-Angeboten über T-Online

T-Online stellt dem Amiga zwei Arten von Internet-Zugängen zur Verfügung. Der eine geschieht über das SLIP-Protokoll, der andere über das PPP-Protokoll.

### <span id="page-13-0"></span>**1.19 Kapitel 4.5.1**

Kapitel 4.5.1 Der SLIP-Zugang in das Internet

Für den SLIP-Zugang finden Sie in der Schublade "Internet-Zusatz" vorbereitete Anpassungen des MultiTerm KIT zu gängigen TCP/IP-Stacks. Beachten Sie aber, daß Sie in jedem Falle den von Ihnen gewünschten Stack separat beziehen müssen - er ist nicht Bestandteil des MultiTerm KIT. Haben Sie den Internet-Zusatz für den von Ihnen eingesetzten TCP/IP-Stack installiert, so finden Sie im Aktionsfenster einen neuen Knopf für das Internet.

Sollten Sie den SLIP-Übergang bisher noch nicht verwendet haben, so wählen Sie einmalig die Seite \*190144200# auf und lassen sich dort für das Internet registrieren.

Nun können Sie für einen Wechsel in das Internet einfach den entsprechenden Aktionsknopf wählen und der Wechsel wird durchgeführt. Wenn alles geklappt hat, erscheint der Hinweis, daß Sie nun Ihre Internet-Anwendung starten können (z.B. einen WWW-Browser). Links oben auf dem Bildschirm erscheint außerdem ein Hinweisfenster. Dieses ist erst zu bestätigen, wenn Sie mit Ihrer Tätigkeit im Internet fertig sind. Danach werden aus technischen Gründen automatisch eine Abwahl aus T-Online sowie eine anschließende Wiederanwahl durchgeführt.

#### <span id="page-13-1"></span>**1.20 Kapitel 4.5.2**

Kapitel 4.5.2 Der PPP-Zugang in das Internet

Einfacher ist der PPP-Zugang in das Internet. Für den PPP-Zugang finden Sie in der Schublade "Internet-Zusatz" vorbereitete Anpassungen des MultiTerm KIT zu gängigen TCP/IP-Stacks. Beachten Sie aber, daß Sie in jedem Falle den von Ihnen gewünschten Stack separat beziehen müssen er ist nicht Bestandteil des MultiTerm KIT.

Haben Sie Ihren TCP/IP-Stack an T-Online angepaßt, so können Sie nun eine Anwahl vornehmen. Ist diese erfolgreich verlaufen, so können Sie nun direkt Ihre Internet-Anwendung (z.B. einen WWW-Browser) starten. Die Abwahl führen Sie bei Bedarf dann wieder im TCP/IP-Stack durch.

### <span id="page-13-2"></span>**1.21 Kapitel 4.5.3**

Kapitel 4.5.3 Automatischer Wechsel in Internet-Angebote

In T-Online finden Sie manchmal die Möglichkeit, einfach durch Anwahl eines Menüpunktes in ein Internet-Angebot wechseln zu können. MultiTerm KIT ist hierfür vorbereitet, benötigt aber von Ihnen noch ein paar Angaben, um diese Aufgabe erledigen zu können.

Sie finden in Ihrer MultiTerm:Parameter-Schublade Dateien mit dem Namen ENV\_STACK und ENV\_WWW.

Durch den Eintrag in der Datei ENV\_STACK legen Sie fest, welchen TCP/IP-Stack Sie verwenden. Hier werden derzeit die Einträge MIAMI und INET225 unterstützt.

In der Datei ENV\_WWW legen Sie fest, welcher WWW-Browser aufgerufen werden soll. Dieser ist vollständig, also einschließlich Pfad, anzugeben (z.B. Work:WWW/Voyager/V). Dem aufgerufenen Browser wird später zur Laufzeit als alleinstehender Aufrufparameter die Adresse des Internet-Angebotes mitgegeben. Der Browser sollte diesen Parameter also als aufzurufende Seite interpretieren.

### <span id="page-14-0"></span>**1.22 Kapitel 6**

```
Kapitel 6 (Shortcuts)
```
Es wurden folgende Shortcuts hinzugefügt: A-Y Aufruf des Menüpunktes "MPL-Skript/bearbeiten" A-1 Aufruf des Menüpunktes "Arexx-Skript/bearbeiten"

#### <span id="page-14-1"></span>**1.23 Kapitel 7**

Kapitel 7 (ToolTypes)

#### NOOWNDEVUNIT

Ist auf Ihrem System die OwnDevUnit.library installiert, dann wird sie von MultiTerm KIT auch zur Verwaltung der seriellen Schnittstelle verwandt. Sie können dies aber durch Setzen dieses ToolTypes unterbinden. Bei Verwendung der OwnDevUnit.library sollte der Sparmodus des MultiTerm KIT eingeschaltet sein.

#### MAKEPUBSCREEN

Haben Sie sich für die Darstellung der MultiTerm KIT-Fenster auf einem eigenen Screen entschieden, dann ist dieser normalerweise von privater Natur. Mit Hilfe dieses ToolTypes können Sie aber dafür sorgen, daß dieser Screen ein PublicScreen wird. Er erhält dann den Namen "MultiTerm KIT" (bei mehreren gleichzeitig laufenden Multiterm KIT-Programmen "Multiterm KIT - 2" usw.). Auf diesem können Sie dann mit geeigneten Programmen Besucherfenster öffnen.

#### IGNORECD

Es gibt leider Modems, die das DCD-Signal (Data Carrier Detect - zeigt an, wenn eine Verbindung tatsächlich besteht) nicht richtig setzen. Dieses drückt sich in einem dauerhaften Online- bzw. Offline-Zustand des MultiTerm KIT aus. Durch Setzen dieses ToolTypes wird dieses Signal ignoriert. Allerdings kann es dabei möglicherweise zu Einschränkungen in der Zeitanzeige kommen.

COUNTRY=CH

Hiermit wird die Schweiz-Kompatibilität für das den Menüpunkt "Anwahl/automatisch" eingeschaltet. Es werden dann die Anschlußkennung und das persönliche Kennwort aus den "Einstellungen/Zugangsdaten" fachgerecht übermittelt.

#### <span id="page-15-0"></span>**1.24 Kapitel 8**

Kapitel 8 Das Onlinebanking-Modul

Dem MultiTerm KIT liegt ein Onlinebanking-Modul bei, welches aber nicht Bestandteil des Multiterm KIT ist. Dieses Modul ist eine kostenfreie Beigabe, für deren ordnungsgemäße Funktion keinerlei Haftung übernommen werden kann. Die Benutzung geschieht somit auf eigene Gefahr.

Zum leichten Aufruf wird bei der Installation des MultiTerm KIT gleich ein Aktionsknopf für das Onlinebanking eingerichtet. Betätigen Sie diesen, so wird das Onlinebanking-Modul aufgerufen. Allerdings hat dies leider den Nachteil, daß das Modul das Ausgabefenster des MultiTerm KIT verdeckt, so daß Sie den Einspielvorgang nicht verfolgen können.

Deshalb empfehlen wir Ihnen, das Onlinebanking-Modul direkt (also ohne Start des MultiTerm KIT) aufzurufen. Sie finden es in der Schublade "MultiTerm:Module/BankManager" unter dem Namen "BankManager". Sie können es zum direkten Aufruf auch z.B. in den ToolManager einbinden.

Der direkte Aufruf hat den Vorteil, daß dann der BankManager selbst bei Bedarf das MultiTerm KIT nachlädt, welches dann im Vordergrund abläuft. So haben Sie den besseren Überblick, was dort geschieht.

## <span id="page-15-1"></span>**1.25 Kapitel 8.1**

Kapitel 8.1 Das Prinzip

Das Onlinebankingmodul mit dem Namen "BankManager" hat die Aufgabe, einfache Tätigkeiten bezüglich des Bankkontos zu erleichtern. Es beschränkt sich daher auf einige wesentliche Funktionen. Außerdem verwendet es die Eingabemasken im T-Online-Dialog, genauso wie Sie sonst per Hand Ihr Konto in T-Online führen.

Die Datenaufnahme geschieht über den BankManager, das bankspezifische Einspielen in den Bankrechner aber über ein MPL-Skript. Dadurch ist es möglich, nachträglich leicht Änderungen vorzunehmen oder gar Anpassungen an andere Banken zu entwickeln.

## <span id="page-15-2"></span>**1.26 Kapitel 8.2**

Kapitel 8.2 Die Einstellungen

Hier legen Sie Ihre Bankverbindung fest. Diese Daten werden teilweise für den späteren Einspielprozeß benötigt.

Wählen Sie bitte über den Fragezeichen-Schalter Ihre Bank aus. Alle Banken, die der BankManager kennt, sind hier aufgeführt. Ist Ihre Bank nicht dabei, haben Sie leider verloren.

Dann füllen Sie die anderen Felder aus. Die Schalter für interne Angaben lassen Sie bitte unberührt.

Mit Bestätigung des Eingabefensters werden die Einstellungen automatisch gespeichert. Beachten Sie bitte, daß die Speicherung auf der Festplatte unverschlüsselt geschieht.

Möchten Sie mehrere Konten verwalten, so geht dies auch. Ein neues Konto richten Sie ein, indem Sie die entsprechenden Eingabefelder (s.o.) ausfüllen und danach den Schalter "Neues Konto" betätigen.

#### <span id="page-16-0"></span>**1.27 Kapitel 8.3**

Kapitel 8.3 Die Auftragsmaske

Für die verschiedenen Auftragsarten wird immer die gleiche Maske verwendet. Die einzelnen Eingabefelder entsprechen denen eines normalen Überweisungsformulares. Von einem zum nächsten Eingabefeld springen Sie mittels der TAB-Taste.

Bei Verlassen des Bankleitzahl-Feldes wird die Bankleitzahl gleich überprüft. Ist sie richtig, dann wird der Name anhand des Verzeichnisses der Bundesbank in das dafür vorgesehene Feld geschrieben. Es kann sein, daß eine Bank bei gleicher Bankleitzahl verschiedene Namen hat (vor allem im ländlichen Bereich). Es ist deshalb durchaus eine Abweichung in der Ortsbezeichnung möglich, da ja nur eine von mehreren Bezeichnungen angezeigt wird.

Im Betragsfeld ist statt eines Kommas auch ein Punkt erlaubt. Teilweise Eingaben im Betragsfeld werden, soweit möglich, bei Verlasssen des Eingabefeldes gleich ergänzt.

Sie können eine ganz oder teilweise ausgefüllte Maske auch speichern ("Vorlage sichern als..."), um sie zu einem späteren Zeitpunkt wieder zu verwenden, ohne alle Daten neu eingeben zu müssen. Gesicherte Vorlagen werden mittels des Fragezeichen-Schalters neben dem Empfänger-Feld geladen. Die Vorlagedateien sollten immer die Endung .BMD haben.

### <span id="page-16-1"></span>**1.28 Kapitel 8.4**

Kapitel 8.4 Die TAN

Einzelüberweisungen und der jeweils erste Auftrag der Sammelaufträge müssen mit einer TAN (Transaktionsnummer, entspricht der Unterschrift auf einem normalen Auftrag, erhalten Sie von Ihrer Bank) bestätigt werden. Diese TAN wird - ebenso wie der Auftrag - unverschlüsselt auf Ihrer Festplatte abgespeichert. Sie sollten deshalb den Eingabevorgang und das Einspielen zeitlich nicht allzu weit trennen, wenn nicht gewährleistet ist, daß kein Unbefugter Ihren Rechner benutzen kann.

#### <span id="page-17-0"></span>**1.29 Kapitel 8.5**

Kapitel 8.5 Der Ausdruck

Neben den einzelnen Auftragsartschaltern der Hauptübersicht finden Sie Schalter mit der Bezeichnung "Drucken". Hiermit können Sie eingegebene und noch nicht versandte Aufträge auf Ihren Drucker ausgeben.

#### <span id="page-17-1"></span>**1.30 Kapitel 8.6**

Kapitel 8.6 Die Auftragsübersicht

Einen Überblick über eingegebene und noch nicht versandte Aufträge erhalten Sie über diesen Schalter.

Wenn Sie dort einen Auftrag auswählen, so können Sie diesen dann mittels der vorhandenen Schalter löschen oder ausdrucken.

### <span id="page-17-2"></span>**1.31 Kapitel 8.7**

Kapitel 8.7 Der Kontostand

Hier sehen Sie den letzten Kontostand. Es hat dabei immer den Stand des letzten Dialogs mit dem Bankrechner, bei der der Kontostand abgefragt wurde.

#### <span id="page-17-3"></span>**1.32 Kapitel 8.8**

Kapitel 8.8 Die Umsätze

Hier werden Ihnen die Umsätze Ihres Kontos angezeigt. Es hat dabei immer den Stand des letzten Dialogs mit dem Bankrechner, bei der die Umsätze ausgelesen wurden.

### <span id="page-18-0"></span>**1.33 Kapitel 8.9**

Kapitel 8.9 Aufträge senden

Hiermit werden die Aufträge versandt. Es werden ggf. MultiTerm KIT aufgerufen, eine automatische Anwahl vorgenommen, der Bankrechner angewählt und dann die notwendigen Schritte zum Versand der Aufträge durchgeführt.

In einem vorgeschalteten Dialog können Sie noch bestimmen, ob bei der Gelegenheit der Kontostand abgefragt werden soll und ob die Umsätze seit dem letzten Abholen der Umsätze ausgelesen werden sollen. Dies kann vor allem beim ersten mal längere Zeit in Anspruch nehmen.

Die PIN ist für den Zugang zum Bankrechner notwendig, wird aber nur vorübergehend gespeichert und nach Erledigung aller Aktionen gleich wieder gelöscht.

#### <span id="page-18-1"></span>**1.34 Kapitel 8.10**

Kapitel 8.10 Weitere Banken

Durch den externalisierten Einspielvorgang über die MPL können von versierten Anwendern, die sich mit der MPL auskennen, Anpassungen an andere Banken vorgenommen werden, die sich unserem Zugriff entziehen.

Wer also für seine Bank eine Anpassung durchführen möchte, der kann sich wegen Nachfragen gerne an uns wenden. Wir wären im Gegenzuge natürlich dankbar für die Zusendung fertiger Anpassungen für andere Banken, die wir dann im Rahmen von Online-Updates auch anderen Anwendern zur Verfügung stellen können. Je mehr Anpassungen vorliegen, desto besser für andere Anwender, die selbst nicht in der Lage sind, solche Anpassungen vorzunehmen.

#### <span id="page-18-2"></span>**1.35 Anhang A**

Anhang A Weitere Einstellungen für Fortgeschrittene

Im Einstellungsmodul von MultiTerm KIT werden alle (für den durchschnittlichen Anwender) relevanten Einstellungen vorgenommen. Allerdings gibt es einige zusätzliche Einstellungen, die bewußt nicht aus dem Programm heraus verändert werden können, die aber in einigen Fällen durchaus nützlich sein können.

Die Einstellungsdatei "Btx.INF" finden Sie normalerweise in der Schublade "MultiTerm:Parameter". Es handelt sich dabei um eine ASCII-Datei, die zeilenweise immer ein Schlüsselwort und dahinter, getrennt durch Leerzeichen, eine Einstellung beinhaltet. Blättern Sie in dieser Datei, so werden Sie schnell Ihre Schlüsse ziehen können, welche Bedeutung diese Schlüsselworte haben, denn Sie werden viele Bekannte aus dem Einstellungsmodul treffen.

Nachfolgend möchten wir einige Einstellungen erläutern, welche nicht durch das Einstellungsmodul verändert werden können, vom MultiTerm KIT aber trotzdem ausgewertet werden (Die Schlüsselworte sind dabei immer groß zu schreiben.). Änderungen sollten aber nur von erfahrenen Amiga-Anwendern vorgenommen werden, da das Programm hier auch leicht vollständig verkonfiguriert werden kann. Hilfestellung bei Problemen können wir deshalb auch leider nicht geben.

Für den Fall, daß Sie das MultiTerm KIT so verstellt haben, daß Sie es nicht mehr starten können, löschen Sie bitte die Datei "MultiTerm:Parameter/Btx.INF" und starten den Rechner neu. Beim nächsten Aufruf wird das MultiTerm KIT mit internen Vorgabewerten gestartet, die Sie wie gewohnt über das Einstellungsmodul verändern können.

Eines sei noch gesagt: Das Kopieren der Datei "Btx.INF" aus "ENV:MultiTerm" nach "ENVARC:MultiTerm" ist keine gute Idee.

Mit "MAINFONT" können Sie die Schrift für die Statuszeile festlegen. Als Wert ist die Syntax <Schriftname>/<Schriftgröße> anzuwenden, z.B. CGTriumvirate.font/10.

"TOOLFONT" funktioniert genauso wir MAINFONT, nur das hier die Schrift für das Aktionsfenster beeinflußt wird.

Weitere Hinweise finden Sie auch in der dem MultiTerm KIT beiliegenden Textdatei "TIPS.TXT", die bei Bedarf auch durch Updates erneuert werden kann.